Для начала настройки в адресной строке браузера **(Internet Explorer, Opera, Mozilla, Google Chrome и т.д.)**, прописываем **IP** адрес модема: **192.168.1.1 и нажимаем на клавишу Enter.**

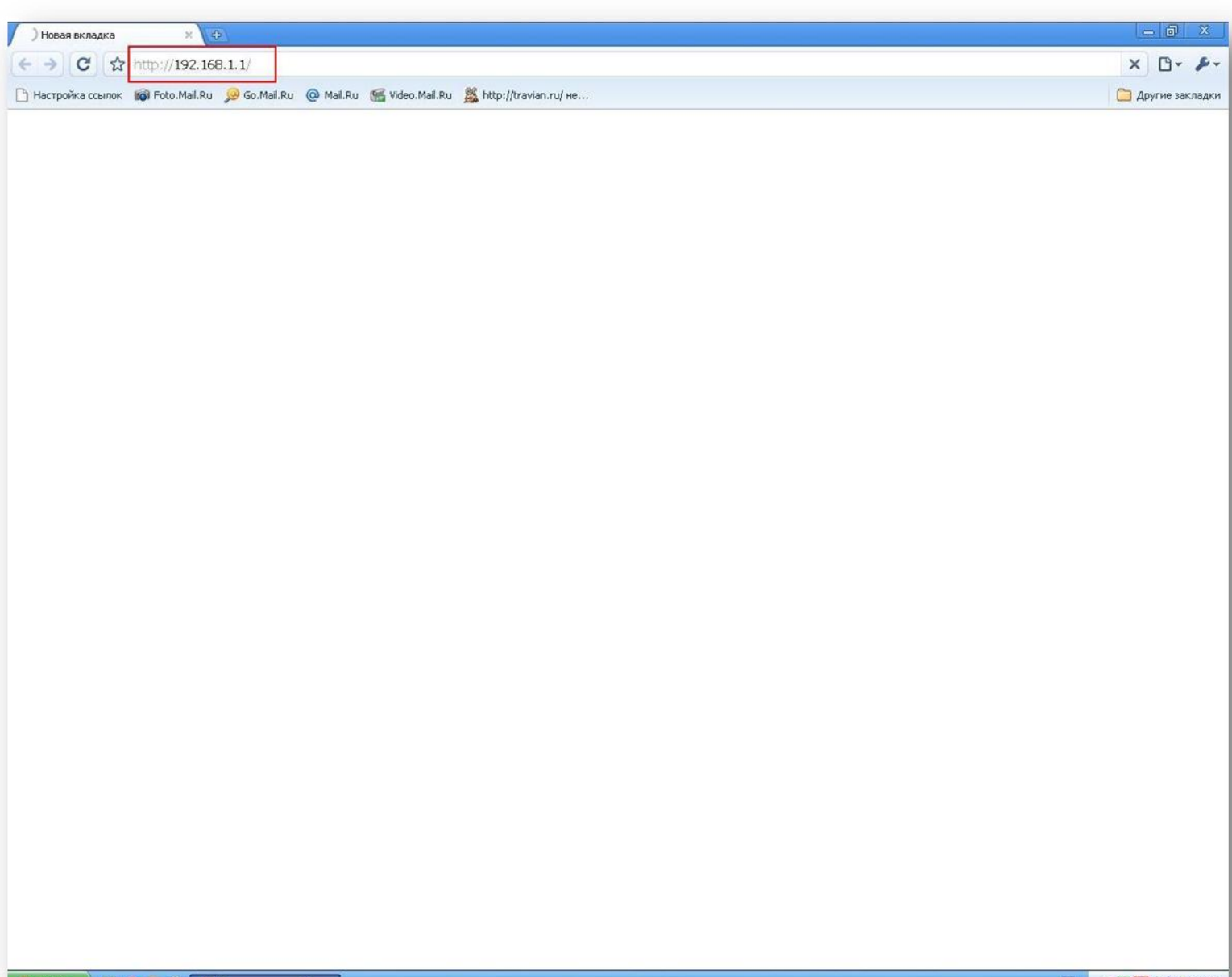

**У Новая вкладка - Go.**   $EV = E[{\mathbf R}]\left(1\right) \quad E = 11:35$ 

**После прописки IP адреса и нажатия клавиши Enter, откроется окно запроса авторизационных данных для входа в интерфейс модема. В поле Login и Password прописываем слово –admin-, после чего нажимаем на кнопку Вход.**

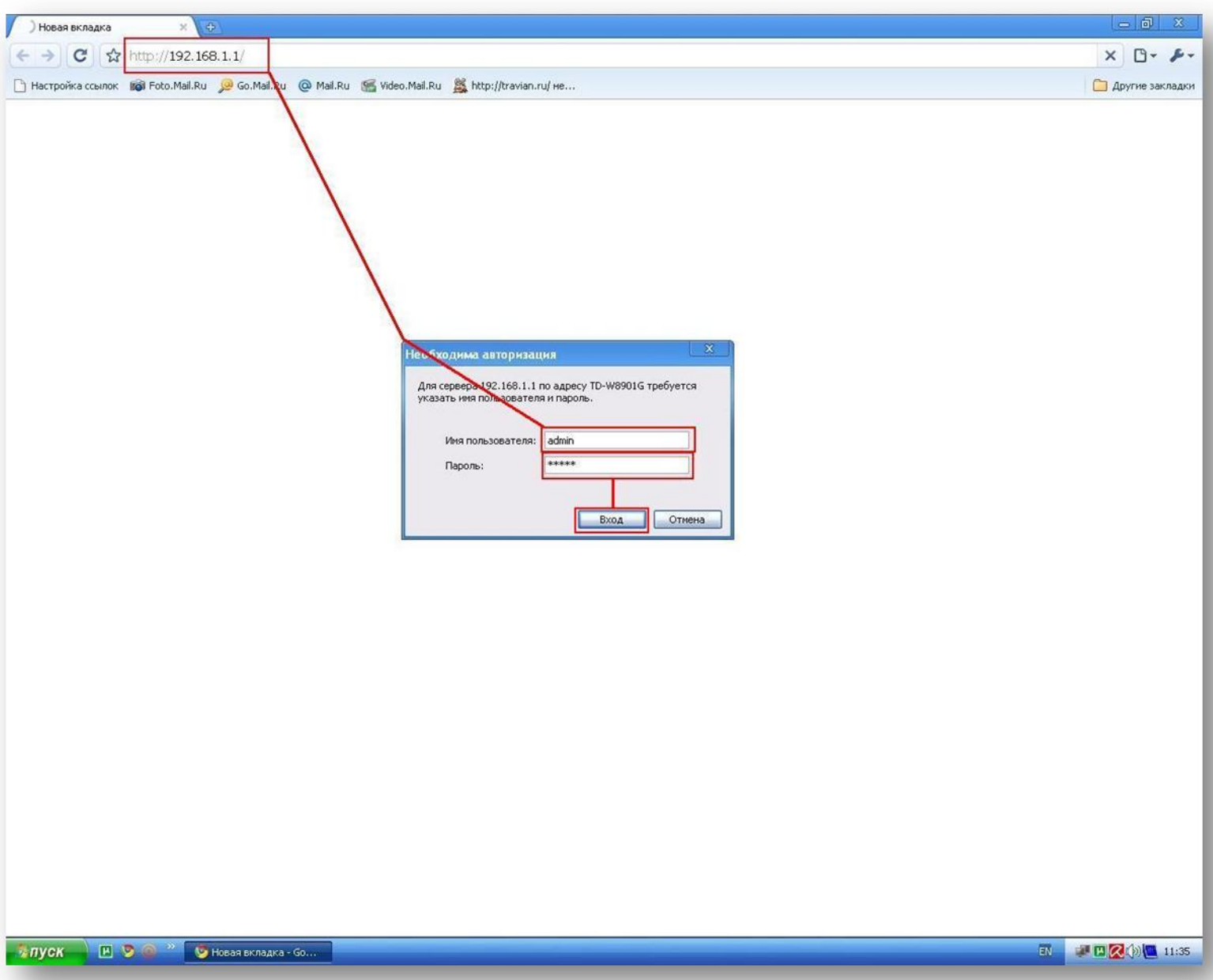

#### В открывшемся окне выбираем меню - Быстрый запуск-

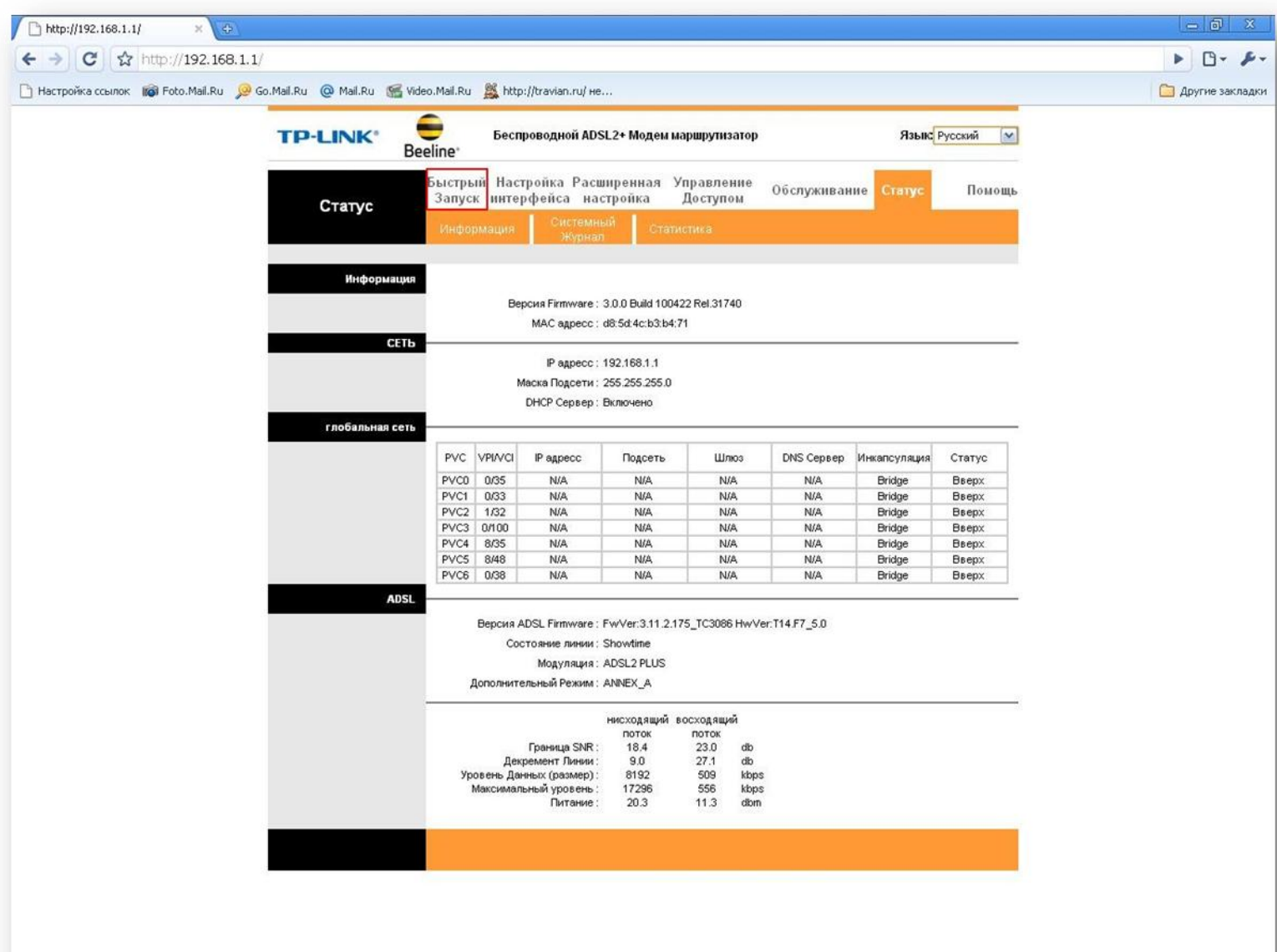

E 01.jpg - Part.NET v3. - пуск

В открывшемся подменю нажимаем на кнопку -Запуск мастера-.

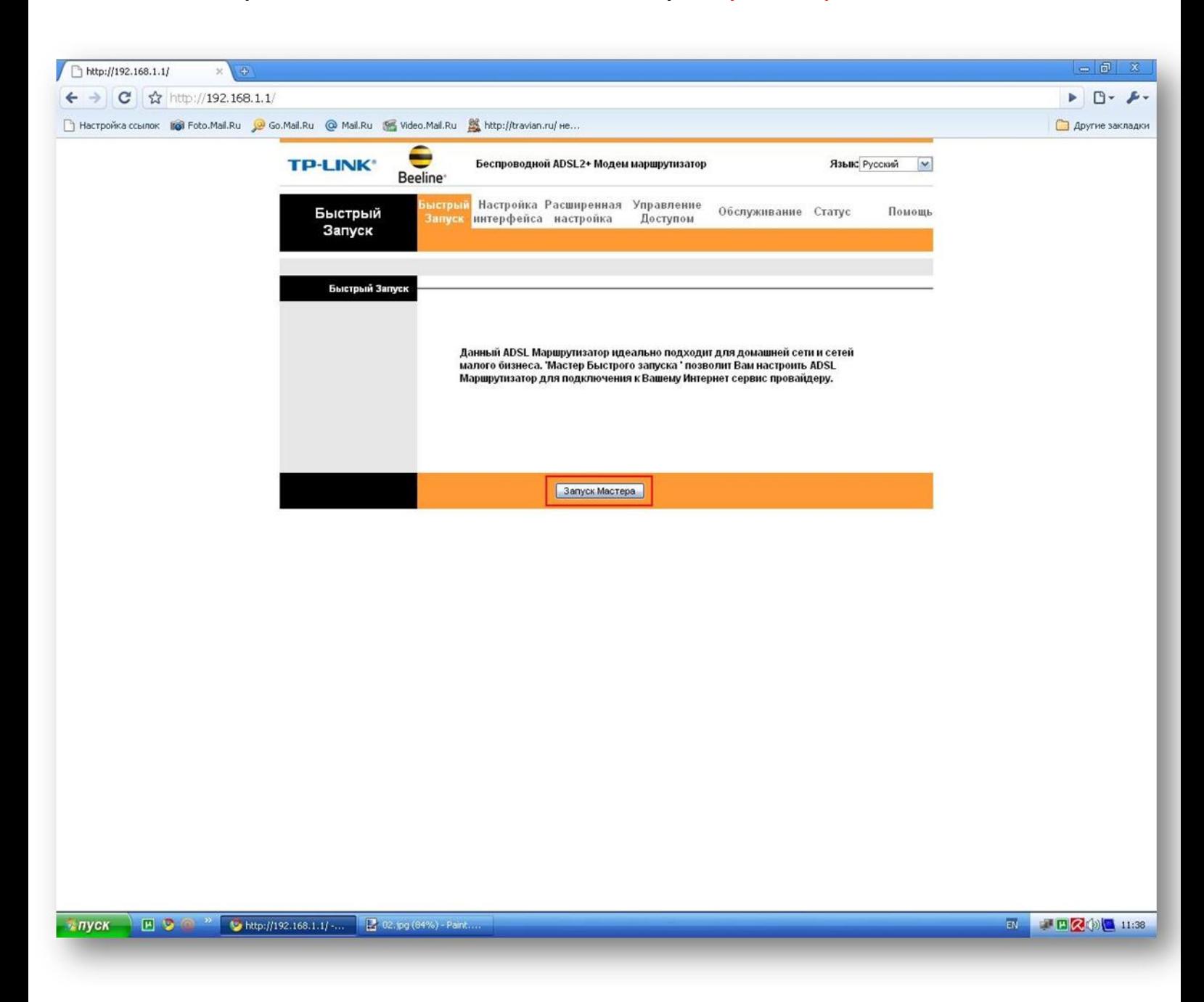

В следующем окне нажимаем на кнопку -Далее-.

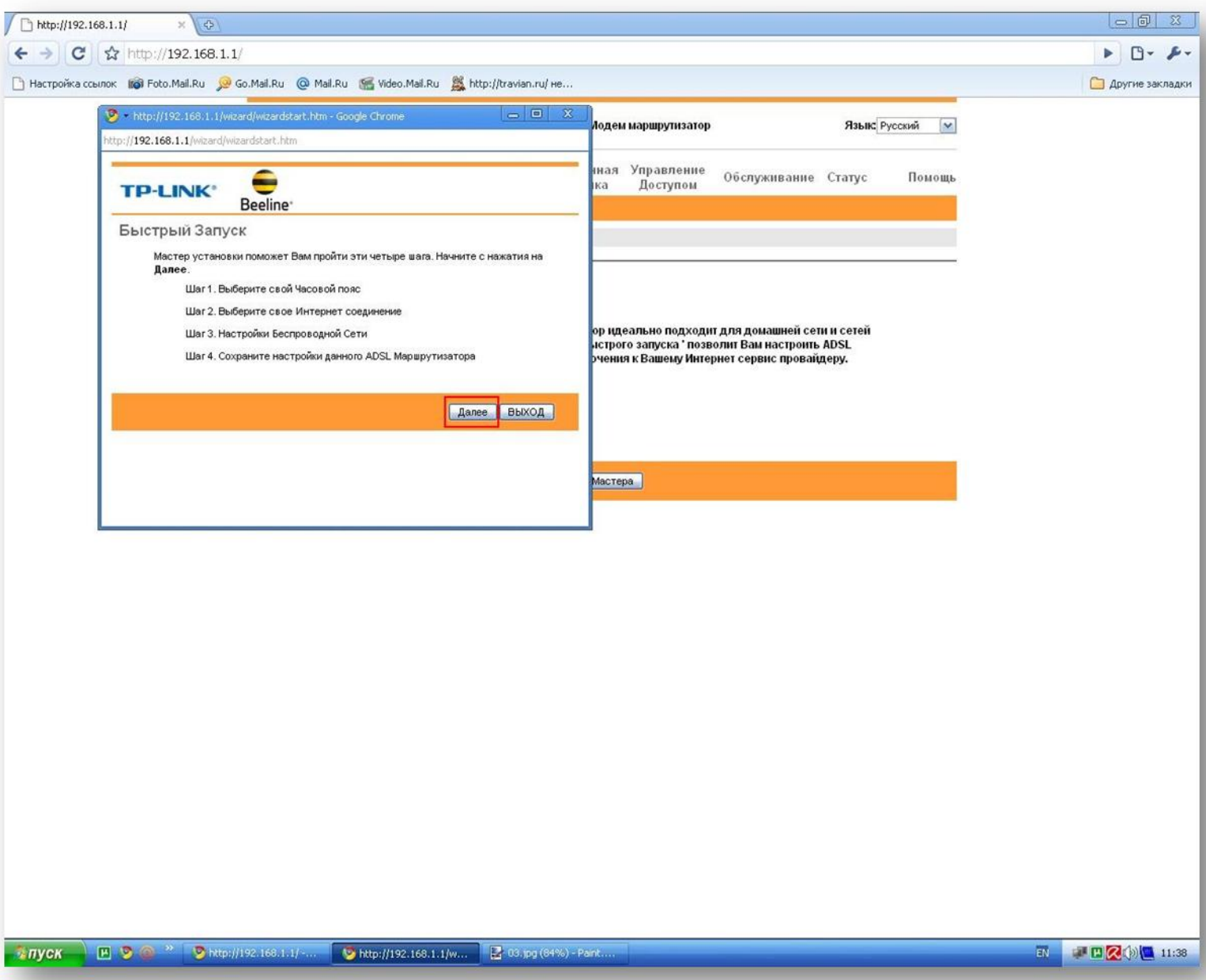

Часовой пояс оставляем неизменным и нажимаем на кнопку -Далее-.

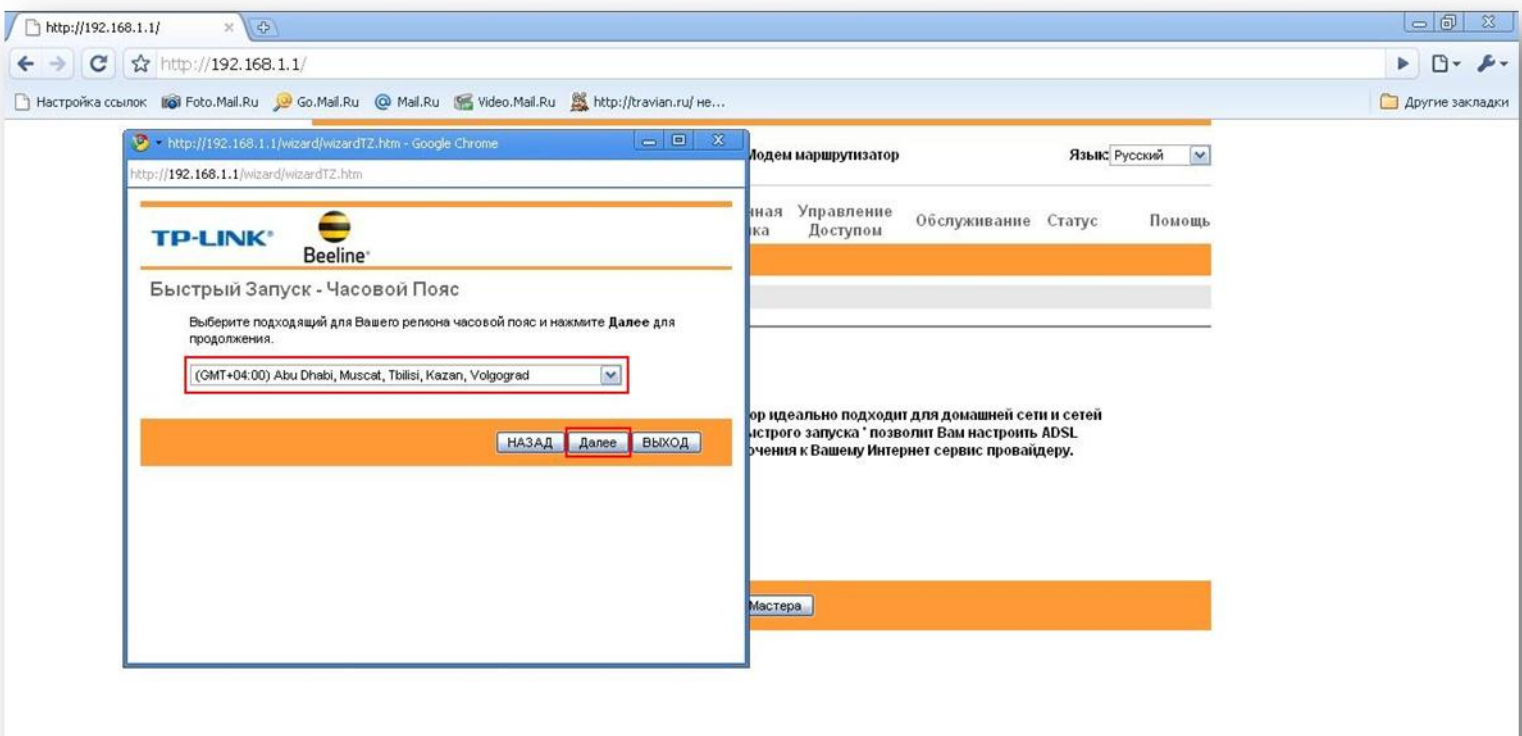

 $EV = E \times 10^{-4}$ 

Выбираем пункт РРРоЕ/РРРоА и нажимаем на кнопку -Далее-.

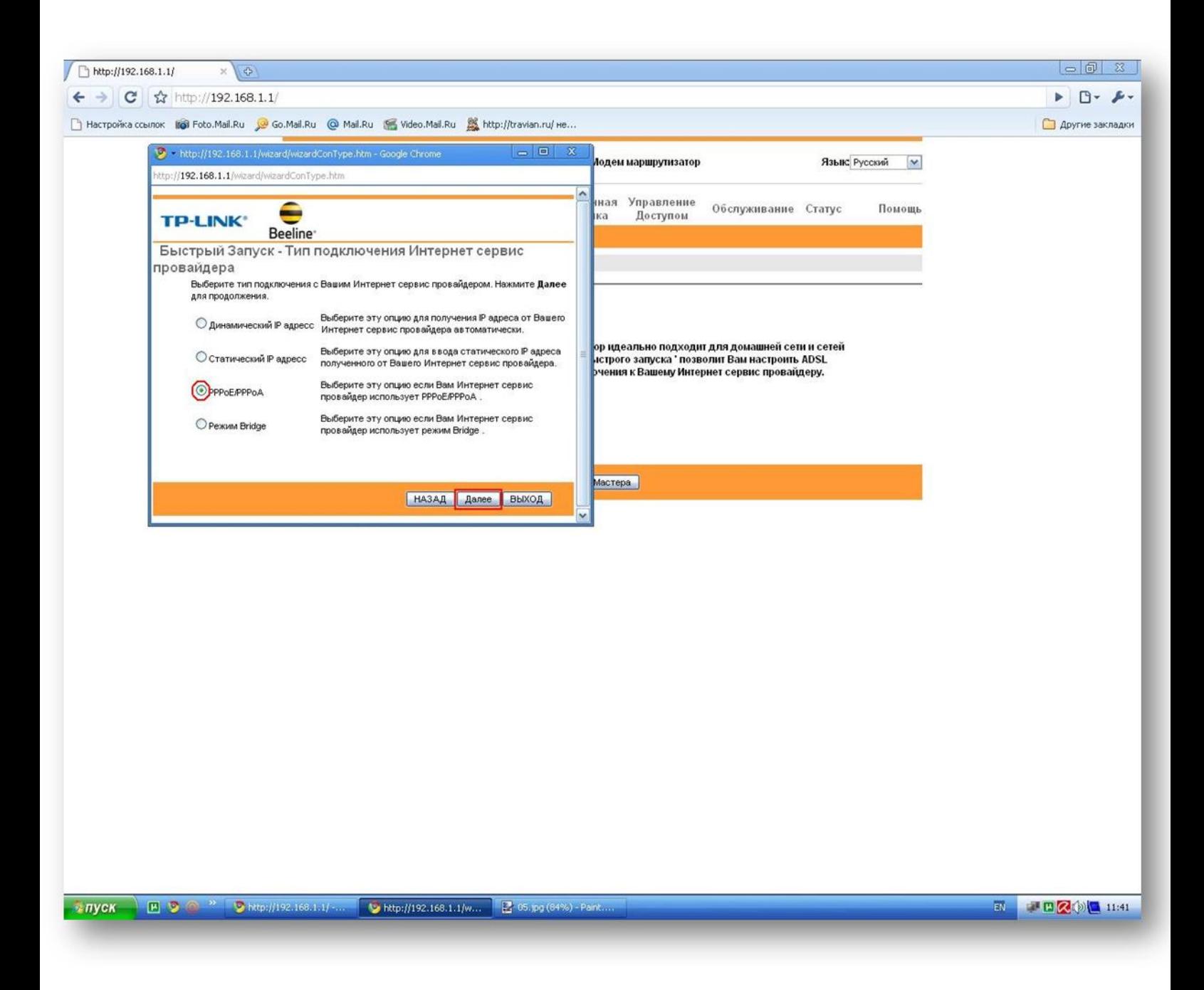

В нижеследующем окне прописываем поля VPI-0, VCI-35. Заполняем поля

-Имя пользователя- и -Пароль-. Тип соединения оставляем неизменным

-PPPOE LLC-, после чего нажимаем на кнопку -Далее-.

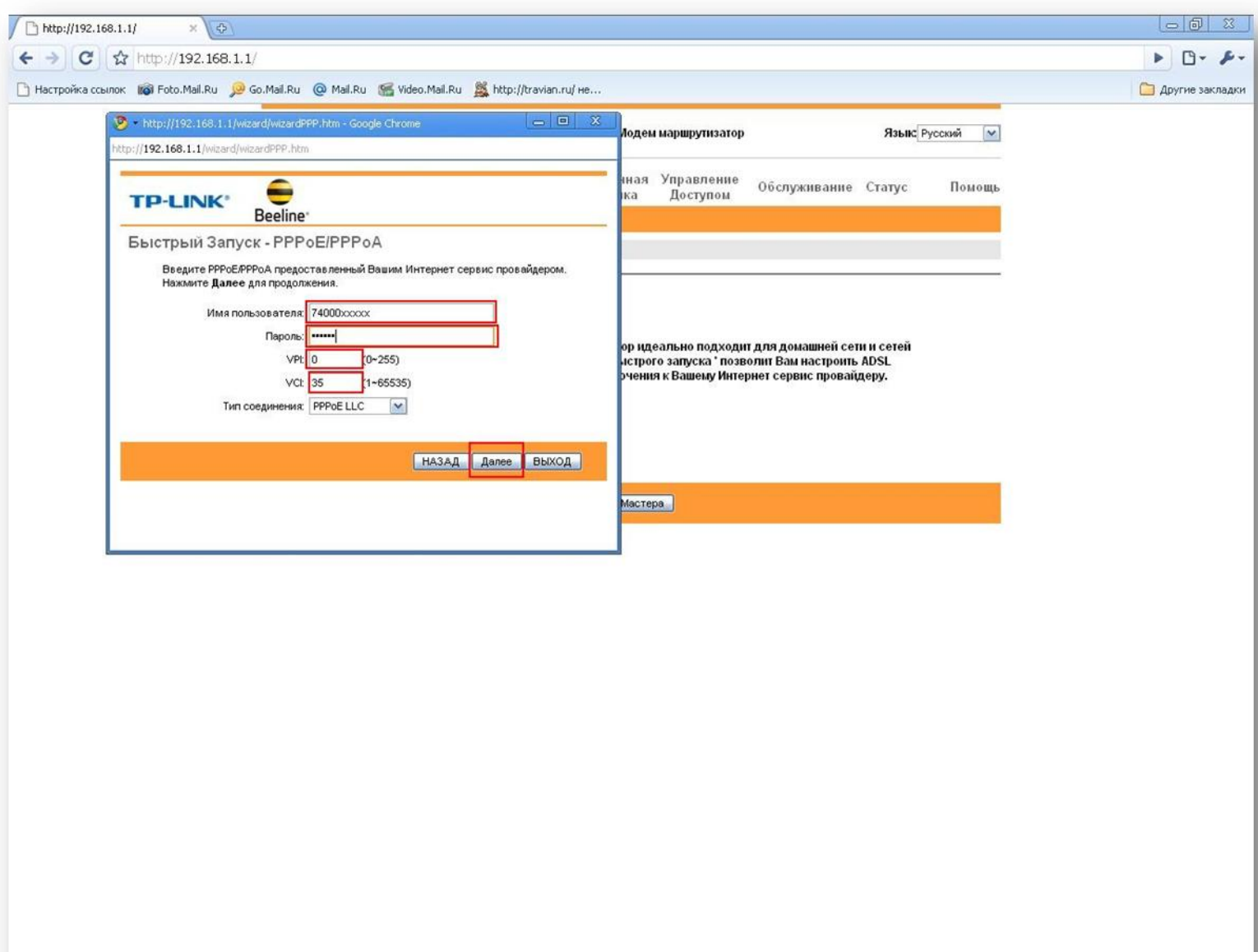

- апуск

**E** 9 0<sup>2</sup> V http://192.168.1.1/-... Shttp://192.168.1.1/w... B 06.pg (64%) - Paint.

 $\overline{\mathbb{R}}$  $\blacksquare$ 

**Открывается окно настроек беспроводного соединения Wi-Fi.** 

**Все параметры в окне указаны по умолчанию.**

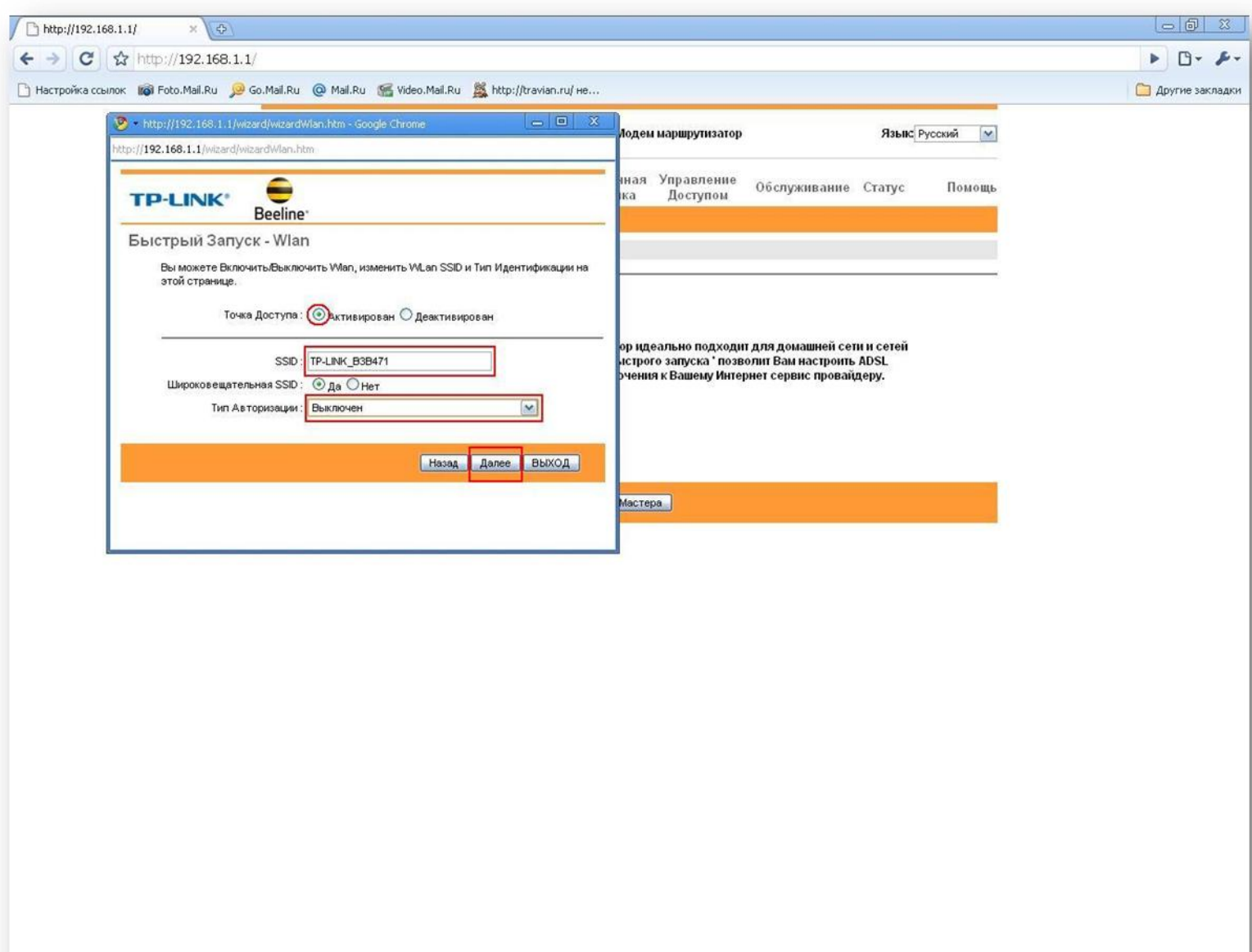

**Myck B C <sup>2</sup> D**http://192.168.1.1/ C http://192.168.1.1/w... E V tpg (94%) - Pain

 $\overline{\text{EN}}$ 

**Меняем –SSID- по выбору, проставляем параметры типа авторизации**

**–WPA-PSK/WPA2-PSK (Смешанный режим). Выбираем тип шифрования –TKIP-.**

**Прописываем пароль для беспроводного подключения к модему в поле.**

**–Общий ключ- (минимум 8 символов). Нажимаем на кнопку –Далее-.**

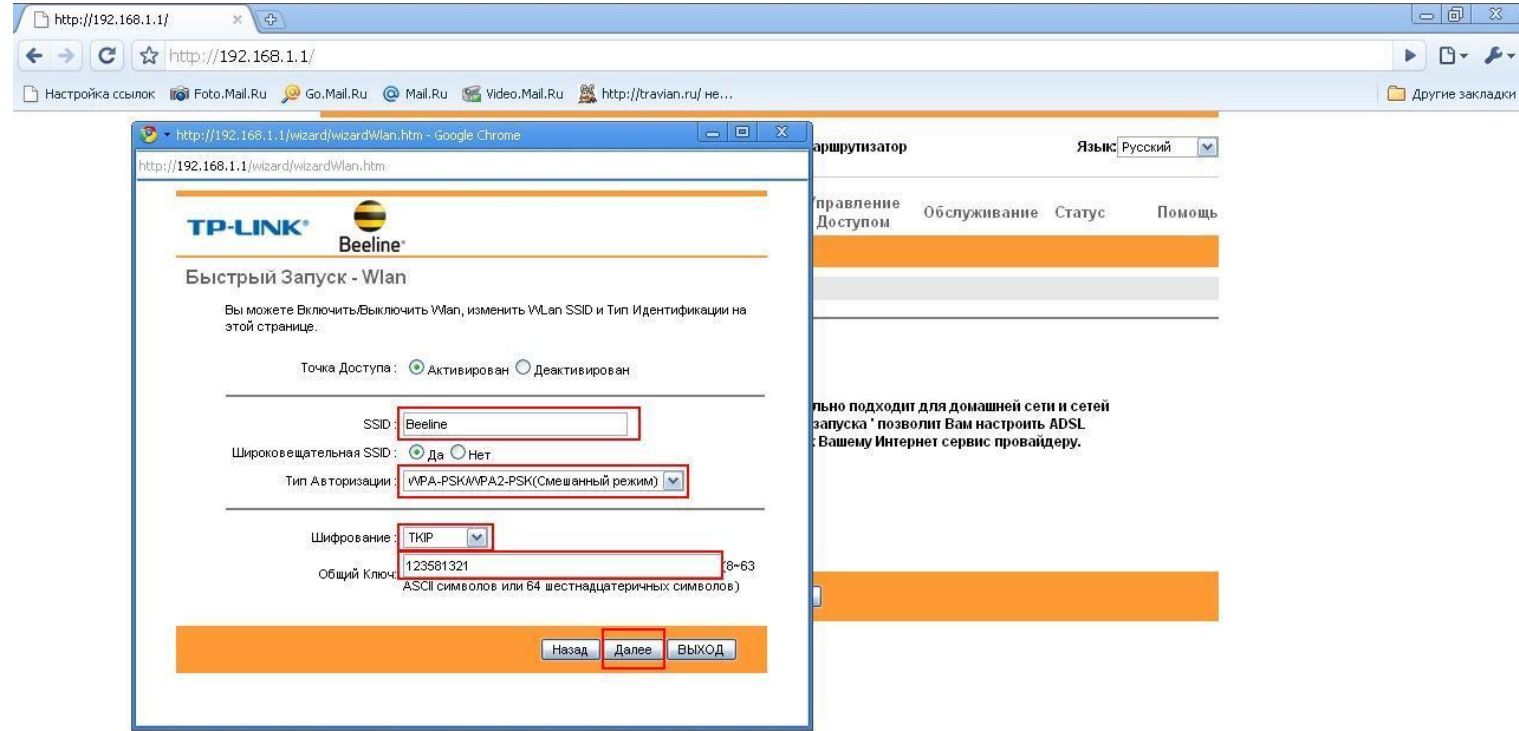

**A** C <sup>23</sup> C http://192.168.1.1/ ... C http://192.168.1.1/w... **B** 08.jpg (84%) - Paint....

**Алуск** 

В следующем окне также нажимаем на кнопку -Далее-.

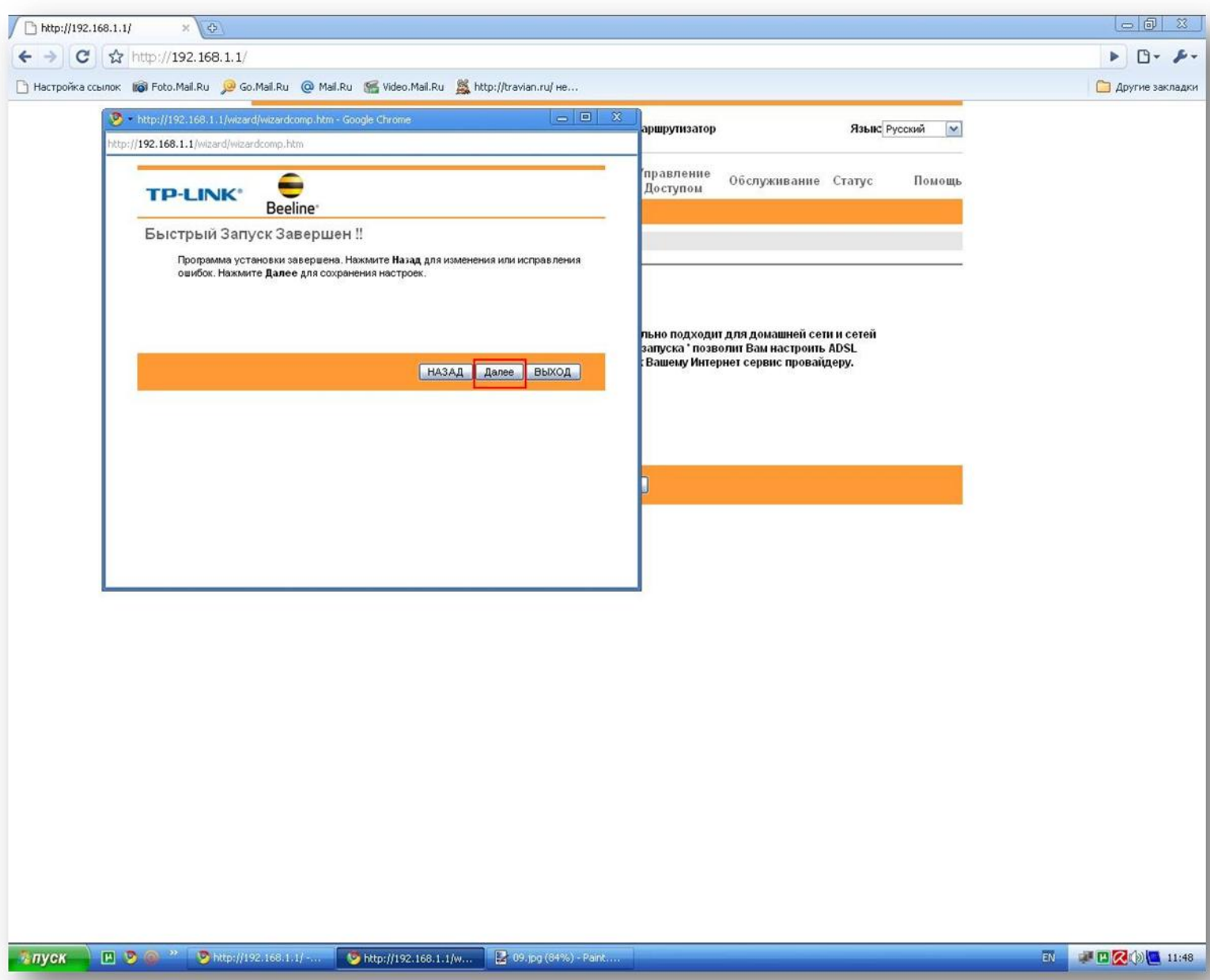

**В конечном окне нажимаем на кнопку –Закрыть-**.

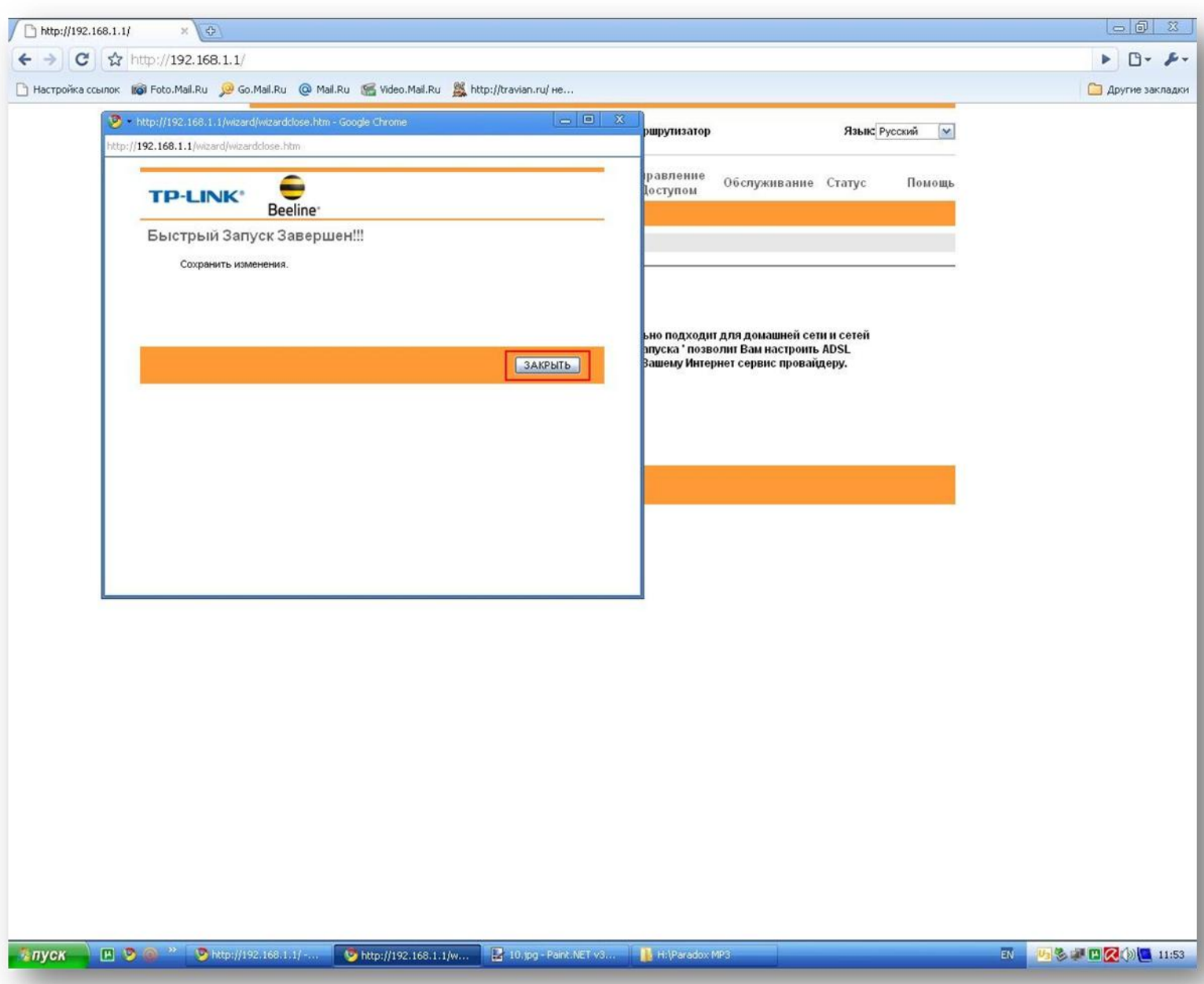

**Модем подключен к сети Hi-Line, беспроводное подключение защищено паролем.**

На следующей странице конфигураций модема нажимаем на кнопку

#### Access Management

Выбираем ACL

вставим точку на ACL Activated, в поле Access Control Editing выбираем

Active (Yes), Application (ALL),Interface (LAN)

для сохранения конфигурации нужно, нажать **SAVE** 

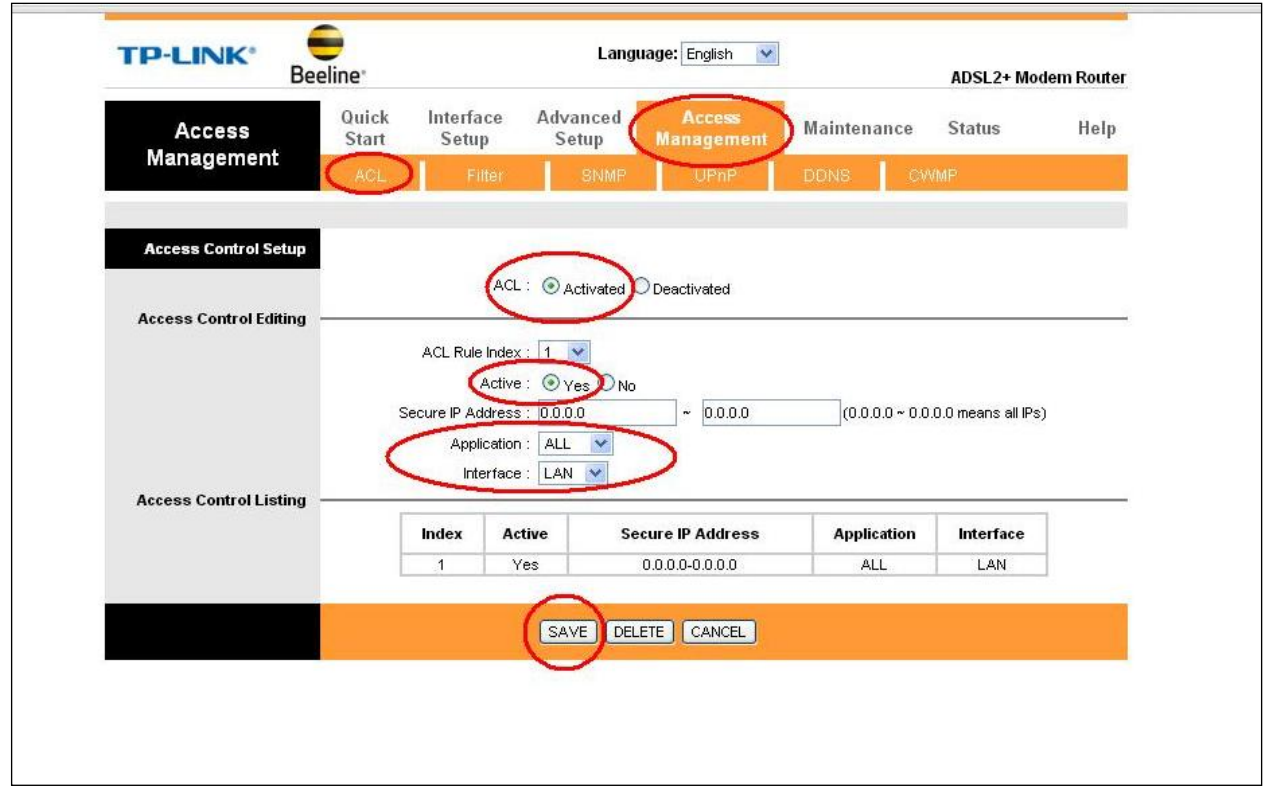

На следующей странице конфигураций модема нажимаем на кнопку

#### Maintenance

Выбираем Administration После чего в поле New Password и Confirm Password вводим новый пароль.

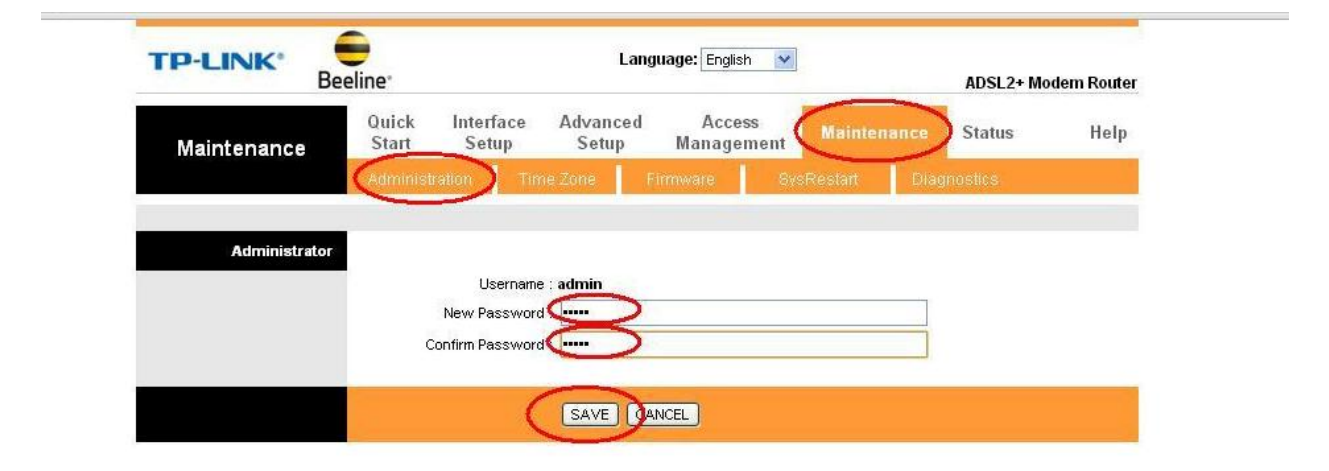

#### для сохранения конфигурации нужно, нажать **SAVE**